## HP Service Virtualization

For the Windows ® operating system

Software Version: 3.00

Installation Guide

Document Release Date: June 2013 Software Release Date: June 2013

# Legal Notices

### **Warranty**

The only warranties for HP products and services are set forth in the express warranty statements accompanying such products and services. Nothing herein should be construed as constituting an additional warranty. HP shall not be liable for technical or editorial errors or omissions contained herein.

The information contained herein is subject to change without notice.

## Restricted Rights Legend

Confidential computer software. Valid license from HP required for possession, use or copying. Consistent with FAR 12.211 and 12.212, Commercial Computer Software, Computer Software Documentation, and Technical Data for Commercial Items are licensed to the U.S. Government under vendor's standard commercial license.

## Copyright Notice

© Copyright 2011-2013 Hewlett-Packard Development Company, L.P.

### Trademark Notices

Adobe™ is a trademark of Adobe Systems Incorporated.

Internet Explorer®, SQL Server®, Microsoft®, Windows®, Windows Server®, Windows® XP, and Windows® 7 are U.S. registered trademarks of Microsoft Corporation.

Oracle, Java, and JDBC are registered trademarks of Oracle and/or its affiliates.

IBM®, WebSphere®, IMS™, and CICS® are trademarks or registered trademarks of International Business Machines Corporation, IBM, in the United States and in other countries.

TIBCO® is either the registered trademark or the trademark of TIBCO Software, Inc. and/or its subsidiaries in the United States and /or other countries.

Intel®, Core™2, and Xeon® are trademarks of Intel Corporation in the U.S. and/or other countries.

SAP® and SAP NetWeaver® are registered trademarks of SAP AG in Germany and in several other countries.

# Documentation Updates

The title page of this document contains the following identifying information:

- Software Version number, which indicates the software version.
- Document Release Date, which changes each time the document is updated.
- Software Release Date, which indicates the release date of this version of the software.

To check for recent updates or to verify that you are using the most recent edition of a document, go to:

#### **http://h20230.www2.hp.com/selfsolve/manuals**

This site requires that you register for an HP Passport and sign in. To register for an HP Passport ID, go to:

#### **http://h20229.www2.hp.com/passport-registration.html**

Or click the **New users - please register** link on the HP Passport login page.

You will also receive updated or new editions if you subscribe to the appropriate product support service. Contact your HP sales representative for details.

# <span id="page-3-0"></span>Support

Visit the HP Software Support Online web site at:

#### **http://www.hp.com/go/hpsoftwaresupport**

This web site provides contact information and details about the products, services, and support that HP Software offers.

HP Software online support provides customer self-solve capabilities. It provides a fast and efficient way to access interactive technical support tools needed to manage your business. As a valued support customer, you can benefit by using the support web site to:

- Search for knowledge documents of interest
- Submit and track support cases and enhancement requests
- Download software patches
- Manage support contracts
- Look up HP support contacts
- Review information about available services
- Enter into discussions with other software customers
- Research and register for software training

Most of the support areas require that you register as an HP Passport user and sign in. Many also require a support contract. To register for an HP Passport ID, go to:

#### **http://h20229.www2.hp.com/passport-registration.html**

To find more information about access levels, go to:

**http://h20230.www2.hp.com/new\_access\_levels.jsp**

# <span id="page-4-0"></span>**Contents**

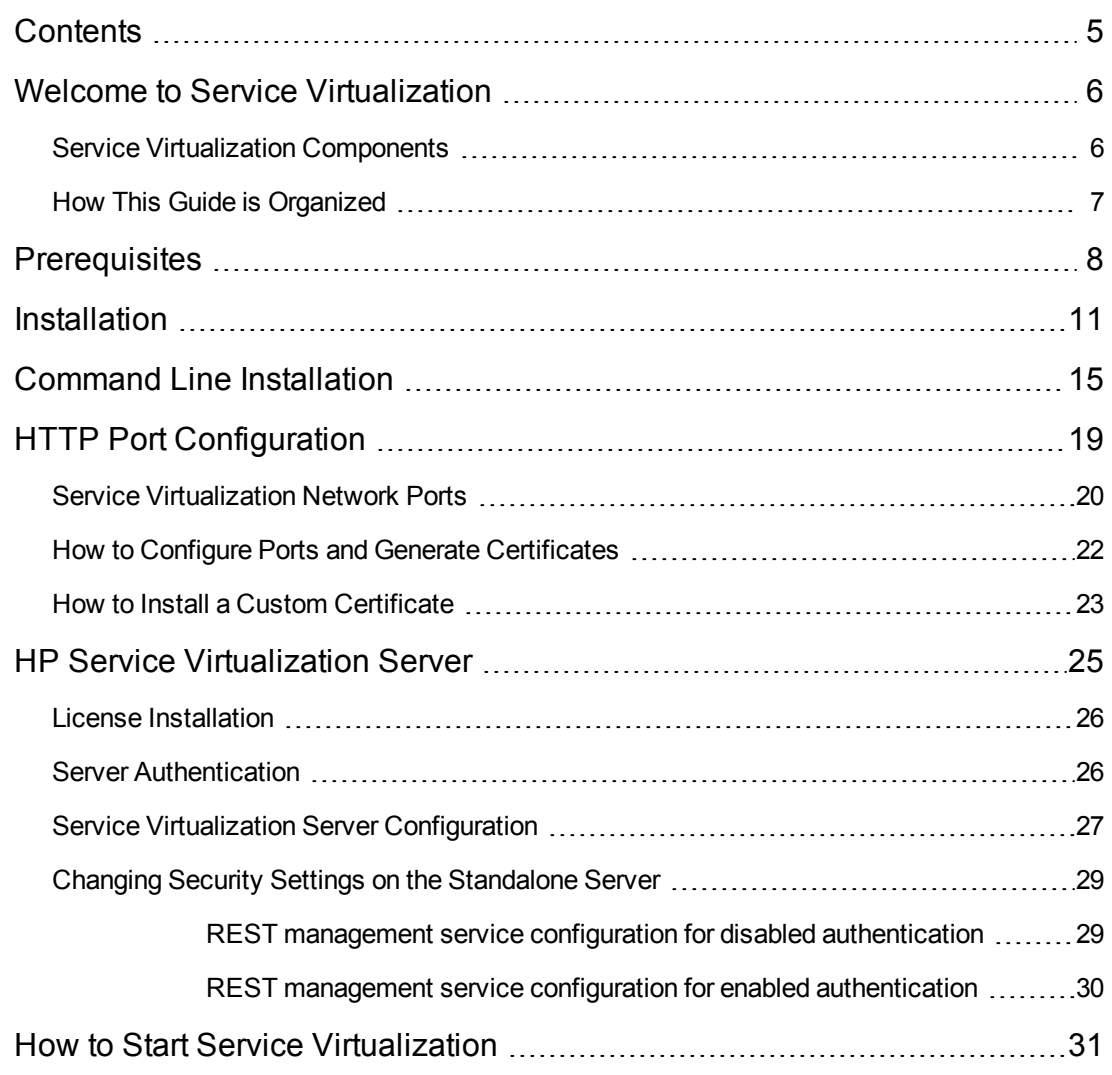

# <span id="page-5-0"></span>Welcome to Service Virtualization

HP Service Virtualization provides a framework for creating virtual services for use in testing your applications under development.

You can create virtual services to simulate the behavior of services with limited access, such as unavailable or expensive services. Service Virtualization places a virtual service between the client application (application under test) and the real service to which you require access. Once you create virtual services to simulate the real services that you require, you reconfigure your client applications to use the virtual services, instead of the real services.

### <span id="page-5-1"></span>Service Virtualization Components

Service Virtualization consists of the following applications:

- **Designer.** A client application enabling you to create virtual services, and run simulations of real service behavior. The Service Virtualization Designer The Designer is used for design and validation of virtual services within the same desktop environment, and includes an embedded server for hosting virtual services.
- **Server.** *(Optional.)* A standalone server application which hosts the running of virtual services. The Service Virtualization Server is optimized for performance, can contain many more services than the Designer, and can be accessed by multiple Designers.

For details on configuring the Service Virtualization Server, see ["](#page-24-0) [HP](#page-24-0) [Service](#page-24-0) [Virtualization](#page-24-0) [Server"](#page-24-0) [on](#page-24-0) [page](#page-24-0) [25](#page-24-0).

<sup>l</sup> **Management Interface.** *(Optional.)* A web application enabling you to view and manage all services from Service Virtualization configured servers, without opening the Designer or individual projects. The Service Virtualization Management is installed by default when you install the Service Virtualization Server.

#### **Note:**

- You can choose to install the Designer alone, or both the Designer and the standalone Server. These applications can be installed together on a single machine or separately as a distributed application.
- Service Virtualization Management is installed by default when you install the Service Virtualization Server.
- Service Virtualization Management runs inside Tomcat server, which is installed together with the Service Virtualization Server. To uninstall Service Virtualization Management, you must uninstall the Service Virtualization Server.

# <span id="page-6-0"></span>How This Guide is Organized

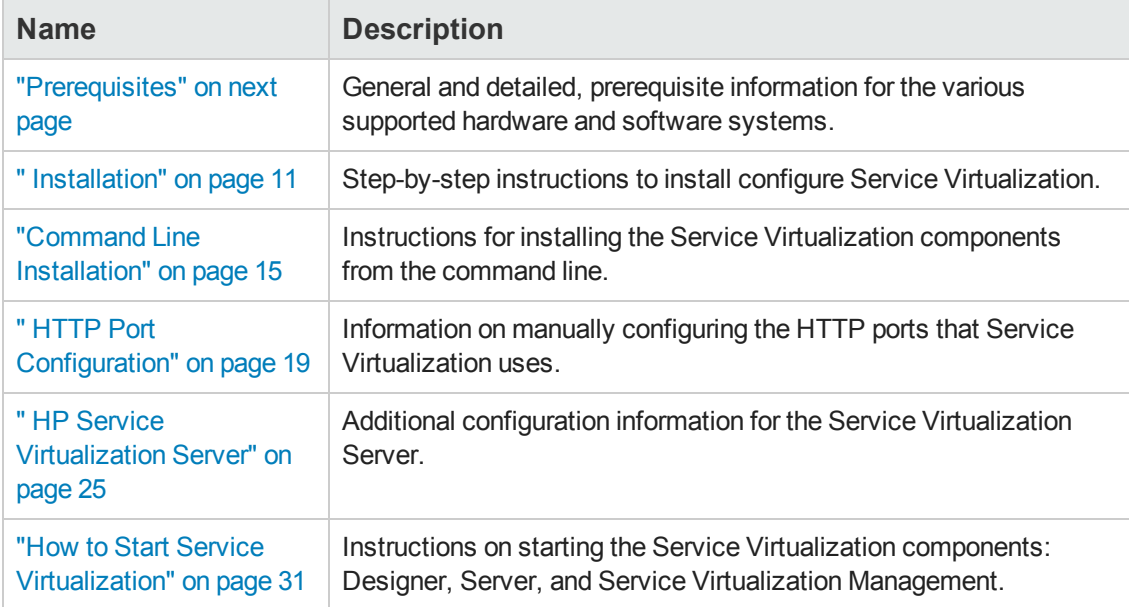

## <span id="page-7-0"></span>**Prerequisites**

### *Hardware*

#### **Minimal Hardware Configuration:**

The HP Service Virtualization Server 3.00 and HP Service Virtualization Designer 3.00 can run on any hardware configuration that is using a supported operating system and has at least 1GB of physical memory installed and available for each product.

With the minimal hardware configuration, you can perform all functional testing scenarios and some basic performance testing scenarios, provided that they do not create too much load on virtualized services.

#### **Recommended Hardware Configuration:**

Virtualization hardware sizing is complicated and may include many factors. For detailed sizing recommendations, contact HP Customer Support. For contact information, see ["Support"](#page-3-0) [on](#page-3-0) [page](#page-3-0) [4](#page-3-0).

The following hardware configurations provide a good performance balance for normal usage scenarios, where each product is installed on a separate machine.

#### **HP Service Virtualization Designer 3.00**

- Intel® Core™2 Duo T7500 @ 2.2GHz or similar
- 4GB physical memory
- Free physical disk storage space

The Designer typically uses less than 1GB of space for installation and all Service Virtualization projects, as follows:

- 250 MB for the Designer installation
- n 10 MB for each service, where this figure can grow as recorded traffic increases

Use the following calculation to calculate your required size:

15\*MSG\_SIZE\*MSG\_COUNT

where:

MSG SIZE = learned message size in kilobytes

MSG\_COUNT = the number of unique messages learned during the learning process

#### **HP Service Virtualization Server 3.00 (32-bit edition)**

- $\bullet$  Intel® Xeon® 5140 @ 2.33GHz or similar
- 4GB physical memory
- Free physical disk storage space:
	- 250 MB for the Server installation.
	- n The Server does not maintain any data on the local disk. Data are loaded from and saved to the Database Server.

#### **HP Service Virtualization Server 3.00 (64-bit edition)**

- Intel® Xeon® 5140 @ 2.33GHz or similar
- 8GB physical memory
- Free physical disk storage space:
	- **250 MB for the Server installation.**
	- n The Server does not maintain any data on the local disk. Data are loaded from and saved to the Database Server.

#### **Database Server**

- $\bullet$  Intel® Xeon® 5140 @ 2.33GHz or similar
- 8GB physical memory
- Database storage:

The database typically requires 1GB of disk space, but this figure can grow as recorded traffic increases.

Use the following calculation to calculate your required size:

30\*MSG\_SIZE\*MSG\_COUNT

where:

MSG\_SIZE = learned message size in kilobytes

MSG\_COUNT = the number of unique messages learned during the learning process

### *Software*

- Before installing this product, it is recommended to contact HP Customer Support to check for any available software updates. For contact information, see ["Support"](#page-3-0) [on](#page-3-0) [page](#page-3-0) [4.](#page-3-0)
- For the full list of supported protocols and versions, refer to the support matrix on the HP Software Support site at: [http://h20230.www2.hp.com/sc/support\\_matrices.jsp](http://h20230.www2.hp.com/sc/support_matrices.jsp), or contact support.

#### **Supported Operating Systems**

- Microsoft® Windows® XP Professional (Service Pack 3 or higher)
- Microsoft® Windows® 7 (32-bit and 64-bit)
- Microsoft® Windows® 8 (64-bit)
- Microsoft® Windows Server® 2003 R2 32-bit (Standard/Enterprise Editions)
- Microsoft® Windows Server® 2008 (32-bit and 64-bit)
- <sup>l</sup> Microsoft® Windows Server® 2008 R2 (64-bit)
- <sup>l</sup> Microsoft® Windows Server® 2012 64-bit

#### **Database Server**

- Microsoft® SQL Server® 2008 R2
- <sup>l</sup> Microsoft® SQL Server® 2008 R2 Express
- Microsoft® SQL Server® 2012
- Microsoft® SQL Server® 2012 Express

#### **Access Rights**

- Any user running HP Service Virtualization Server 3.00 requires administrator rights.
- Any user running HP Service Virtualization Designer 3.00 needs administrator rights for the first run only in order to initialize the database.

## <span id="page-10-0"></span>Installation

When you insert the HP installation DVD into your drive, the Welcome screen should display automatically. If it does not, navigate to the DVD root folder and run **autorun.exe**.

The installation Welcome screen enables you to install the following products:

- HP Service Virtualization Server 3.00
- HP Service Virtualization Designer 3.00
- HP Autopass License Server

#### **Note:**

- n For details, refer to the HP Autopass License Server documentation, included with the Service Virtualization installation files.
- For details on working with the License Server in Service Virtualization, see the *HP Service Virtualization User Guide*.
- Microsoft® SQL Server® 2008 R2 Express

#### **Note:**

- Installation of Microsoft<sup>®</sup> SQL Server<sup>®</sup> 2008 R2 Express is required only if no other database is available for the HP Service Virtualization installation.
- SQL Server must be installed by an admin user, or by a user with the following user rights:
	- o Backup files and directories
	- o Debug Programs
	- o Manage auditing and security log

Details can be found at [http://support.microsoft.com/kb/2000257.](http://support.microsoft.com/kb/2000257)

 $\blacksquare$  To run the installation, you must have Administrator access rights.

Select an option to start the installation. Follow the installation wizard instructions to install the product and all required prerequisites that are not yet installed.

**Service Virtualization Server:** A valid product license is required to start the application. The installation wizard installs a 30-day trial license. After successful server installation,see ["License](#page-25-0) [Installation"](#page-25-0) [on](#page-25-0) [page](#page-25-0) [26](#page-25-0) for the additional steps required for license installation.

#### **Installation Wizard Options**

The following section describes the options available during installation:

- **Installation destination folder**. In the Feature Selection page, you can change the installation destination folder using the **Change** button.
- **Database configuration parameters**. Fill in values for the following parameters. If the database does not exist, the installation wizard creates it with the name you specify.

#### **Caution:**

-Each HP Service Virtualization product must use a unique database configuration. Sharing of the same database by multiple products is not supported.

-The HP Service Virtualization Designer requires a separate database for each user. The database is mainly used by the embedded server running inside the Designer, and also for caching recent projects.

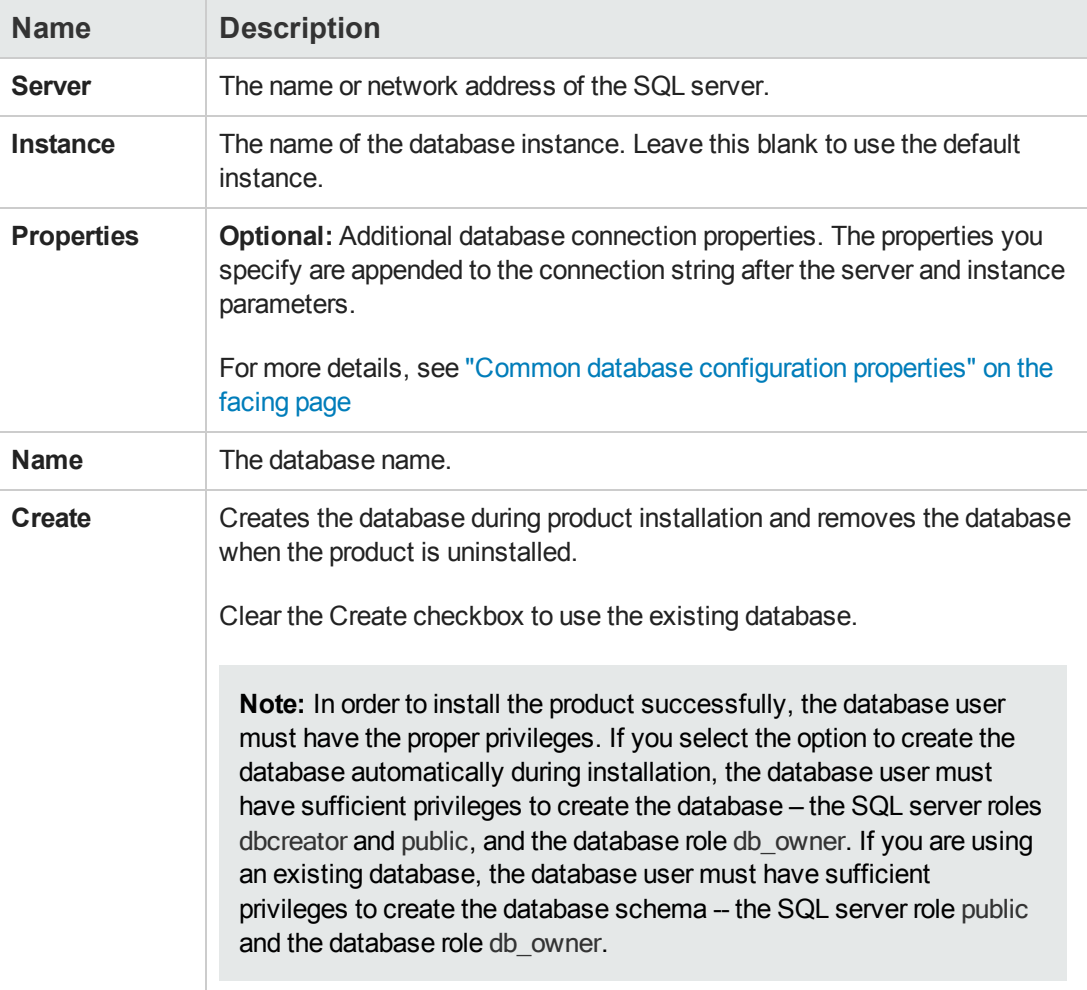

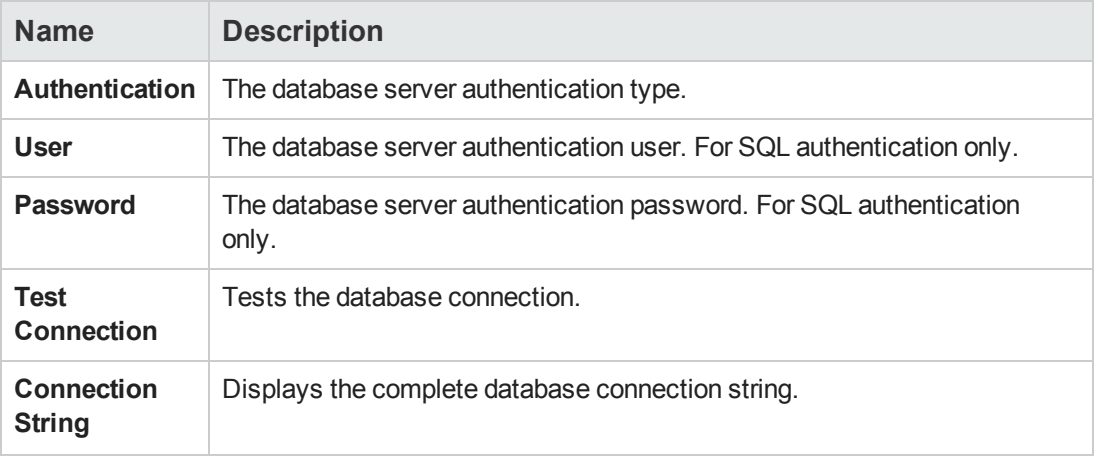

#### <span id="page-12-0"></span><sup>l</sup> **Common database configuration properties**

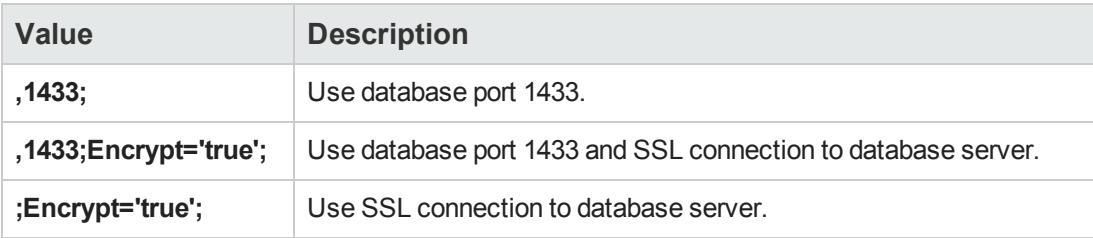

- <sup>l</sup> **Additional installation options:**
	- **Performance Monitor Remote Access.** To create a new user with privileges to remotely read the performance monitor, select **Create performance monitor user**. This account can be used for remote access to the application's performance monitor counters. For details on the Service Virtualization performance counters, see the *HP Service Virtualization User Guide*.

The following options are available when installing the **Service Virtualization Server** only.

- **Server Windows Service.** Installs the Windows service that starts the Service Virtualization Server with each computer startup. This option is selected by default. You can also run the Server as a standalone console application.
- **Server Authentication.** Prevents unauthorized service management of the Service Virtualization Server, and encrypts the communication between the Service Virtualization Server and clients using TLS/SSL security. For more details on server authentication, see ["Server](#page-25-1) [Authentication"](#page-25-1) [on](#page-25-1) [page](#page-25-1) [26.](#page-25-1)

**Note:** Working with a secured HP Service Virtualization Server is not supported for integrations with some older versions of HP Service Test or HP LoadRunner.

**Management Interface.** Configures the port for the Service Virtualization Management

Interface. The Management Interface uses HTTPS communication. The default port is 6086. For details on working with the Management Interface, see the *HP Service Virtualization User Guide*.

## <span id="page-14-0"></span>Command Line Installation

The installers can be executed from the command line by running **msiexec** with the following properties:

#### **Note:**

- Command Line Installation does not verify prerequisites.
- Each property may apply to the Service Virtualization Designer, Server, or to both.
- In order to install the product successfully, the database user must have the proper privileges. If you use the DB\_CREATE property to create the database automatically during installation, the database user must have sufficient privileges to create the database – the SQL server roles dbcreator and public, and the database role db owner. If you are using an existing database, the database user must have sufficient privileges to create the database schema -- the SQL server role public and the database role db\_owner.

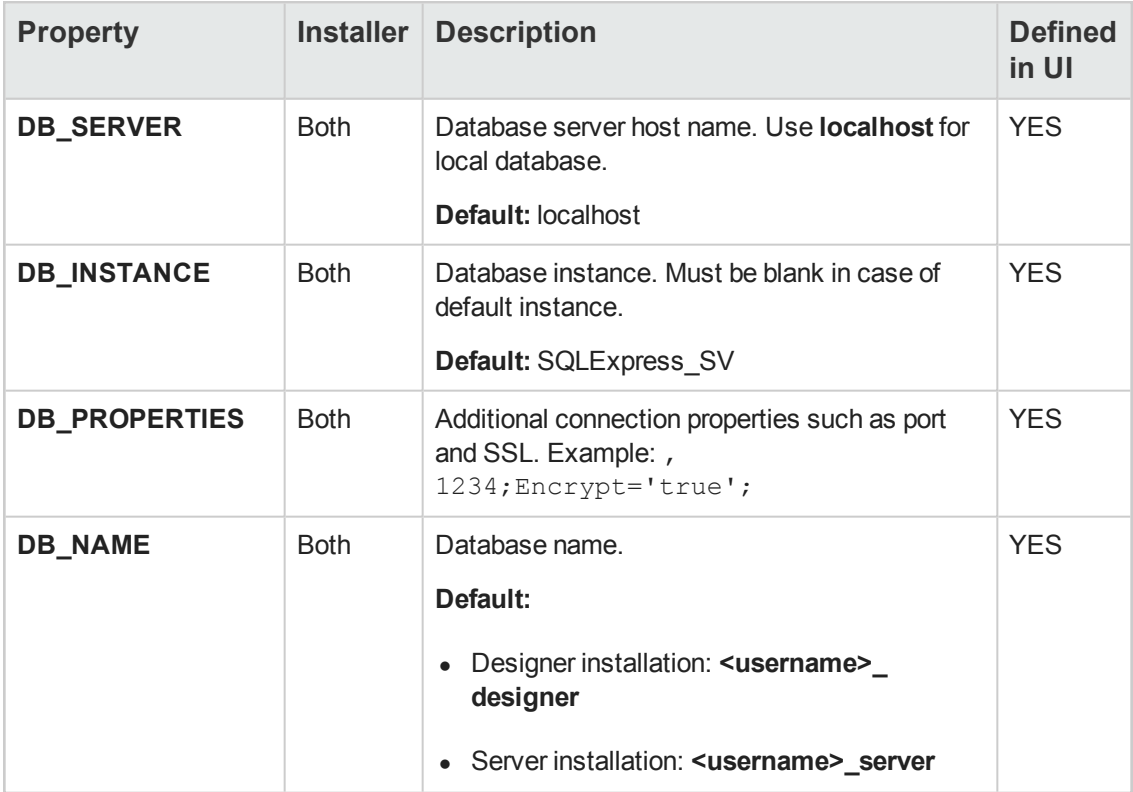

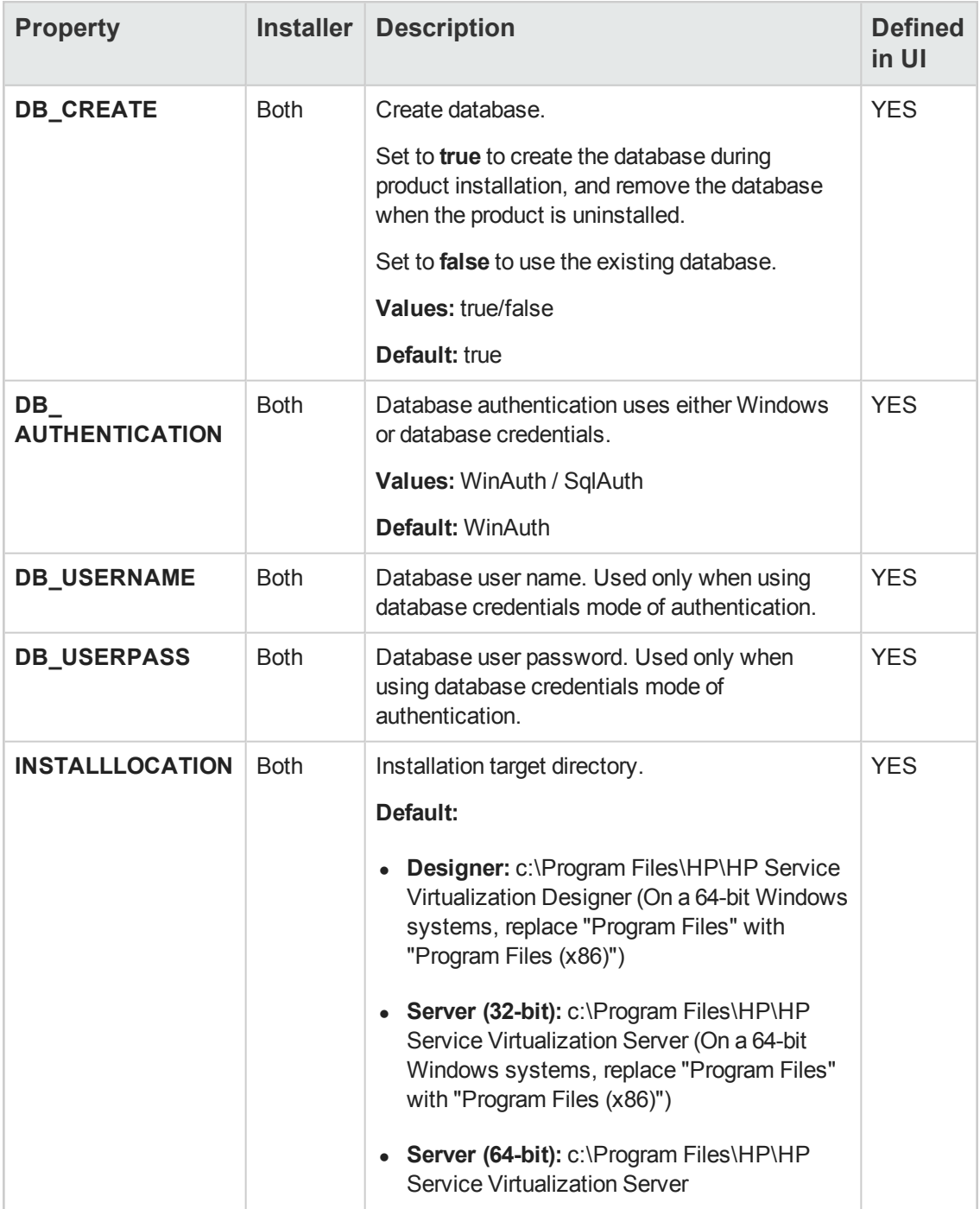

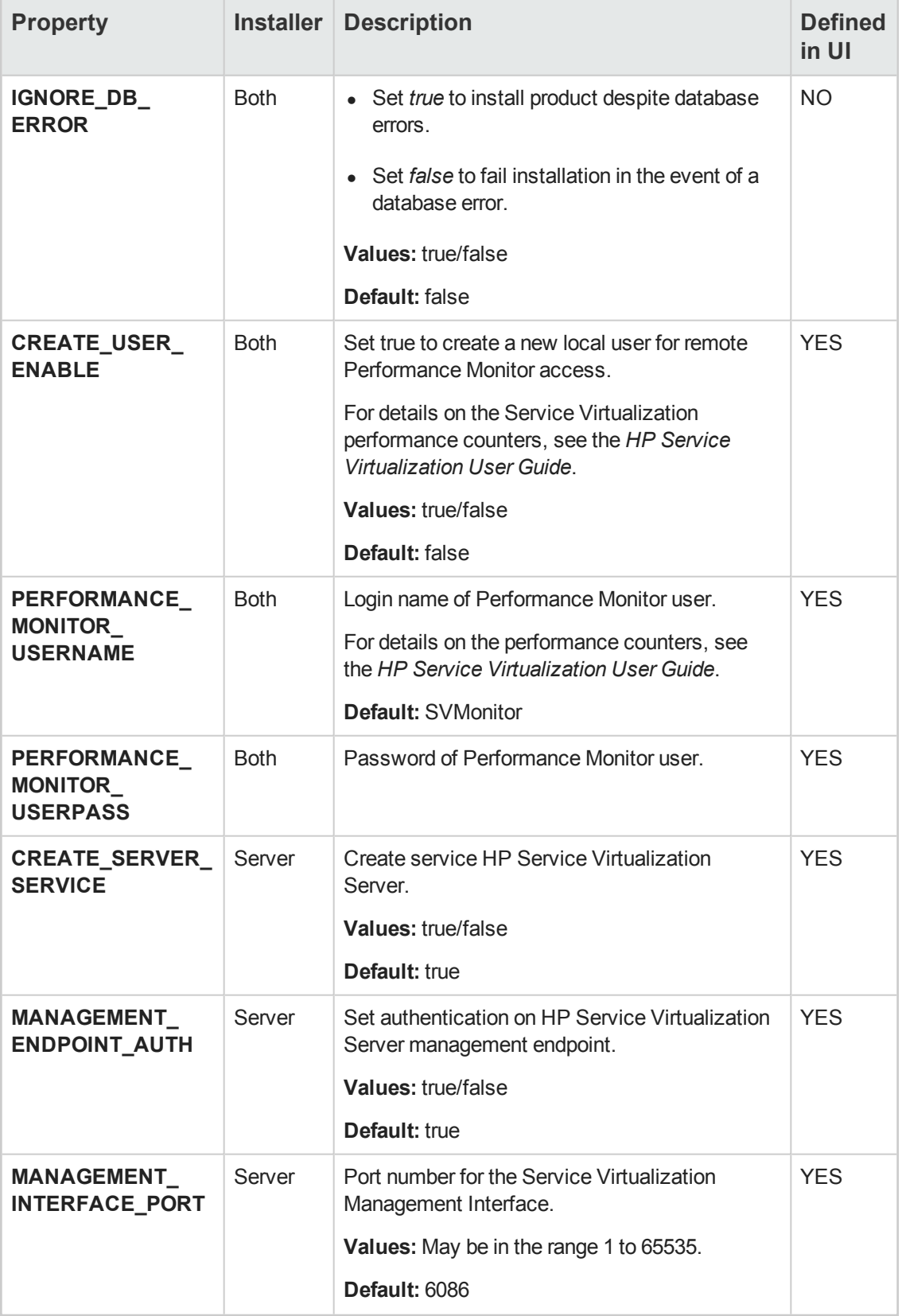

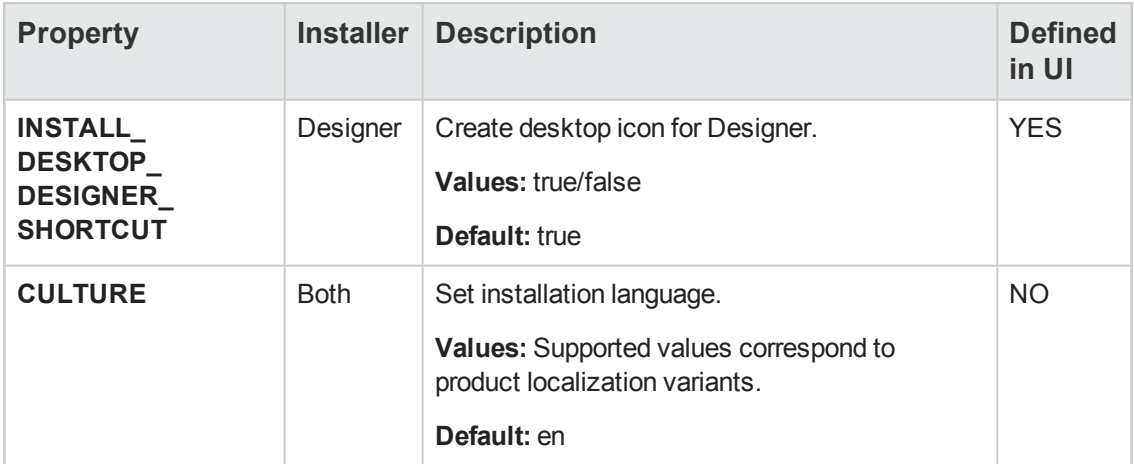

Below are examples of quiet installations:

#### **Quiet Server installation with the following parameters:**

- Installs 32-bit Server with SQL database authentication
- Creates Performance monitor user and Windows Service Virtualization
- Sets Management endpoint authentication.
- **Logs installer output in the installer-server-x86.log** file

msiexec /i HPServiceVirtualizationServer-x86.msi /l\*V "installer-server-x86.log" /passive DB\_ SERVER=czb240 DB\_INSTANCE="" DB\_PROPERTIES=",1433;Encrypt='false';" DB AUTHENTICATION=SqlAuth DB\_USERNAME="guest" DB\_USERPASS="guest" CREATE\_ USER\_ENABLE="true" PERFORMANCE\_MONITOR\_USERNAME="SVMonitor" PERFORMANCE\_MONITOR\_USERPASS="changeit"

#### **Quiet Designer installation with the following parameters:**

- Installs Designer with Windows database authentication
- **•** Logs installer output in the **installer-designer.log** file

msiexec /i HPServiceVirtualizationDesigner.msi /l\*V "installer-designer.log" /passive DB\_ SERVER=localhost DB\_INSTANCE=SQLExpress\_SV DB\_PROPERTIES=";Encrypt='false';" DB\_AUTHENTICATION=WinAuth

# <span id="page-18-0"></span>HTTP Port Configuration

Service Virtualization provides a set of tools to ease the configuration of HTTP ports that are used by the application.

These tools help the user to enable/disable HTTP ports, create a self-signed certificate, import a certificate (self-signed or custom) to the certificate store, and register certificates to HTTP port and applications.

This chapter includes:

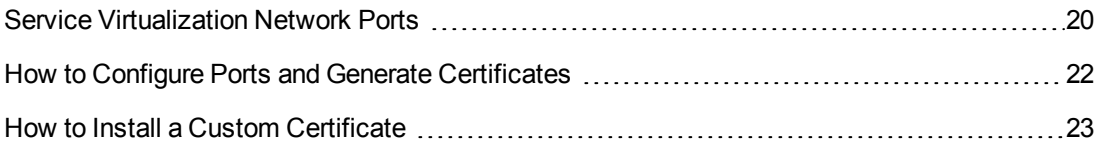

### <span id="page-19-0"></span>Service Virtualization Network Ports

HP Service Virtualization uses several HTTP/HTTPS ports for communication. To configure Service Virtualization to work correctly in a protected network environment, you must verify that all required network ports are open.

This section describes the communication paths in Service Virtualization, and the ports that are used. For details on HTTP port configuration support in Service Virtualization, see ["](#page-21-0) [How](#page-21-0) [to](#page-21-0) [Configure](#page-21-0) [Ports](#page-21-0) [and](#page-21-0) [Generate](#page-21-0) [Certificates"](#page-21-0) [on](#page-21-0) [page](#page-21-0) [22](#page-21-0).

This section includes:

- ["Virtual](#page-19-1) [Service](#page-19-1) [Endpoint"](#page-19-1) [below](#page-19-1)
- ["Service](#page-20-0) [Virtualization Management](#page-20-0) [Endpoint"](#page-20-0) [on](#page-20-0) [the](#page-20-0) [facing](#page-20-0) [page](#page-20-0)
- <sup>l</sup> ["Database](#page-21-1) [Endpoint"](#page-21-1) [on](#page-21-1) [page](#page-21-1) [22](#page-21-1)
- <span id="page-19-1"></span><sup>l</sup> ["Service](#page-21-2) [Virtualization](#page-21-2) [Management](#page-21-2) [Interface](#page-21-2) [Endpoint"](#page-21-2) [on](#page-21-2) [page](#page-21-2) [22](#page-21-2)

### **Virtual Service Endpoint**

In order to record and simulate the communication between a client application and a real service endpoint, you must place Service Virtualization between them. In this scenario, communication from the client application to the virtual service, and from the virtual service to the real service is as follows:

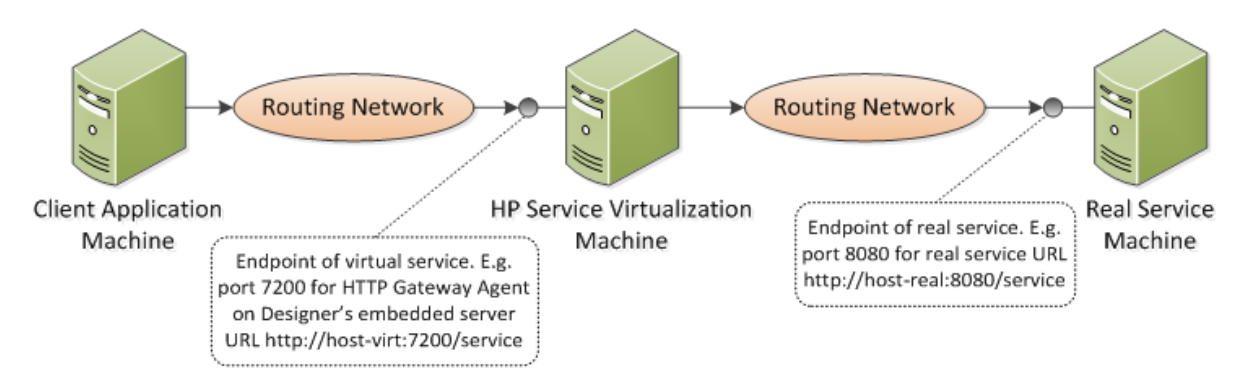

In this figure, the client application is reconfigured to communicate with the virtual service instead of the real service. The virtual service can be deployed on one of the following:

- the Service Virtualization Designer's embedded server
- the Service Virtualization Server

The HTTP port that Service Virtualization uses depends on the Service Virtualization agent that the virtual service is using. ( Service Virtualization Agents handle communication between a client and a real or virtual service.)

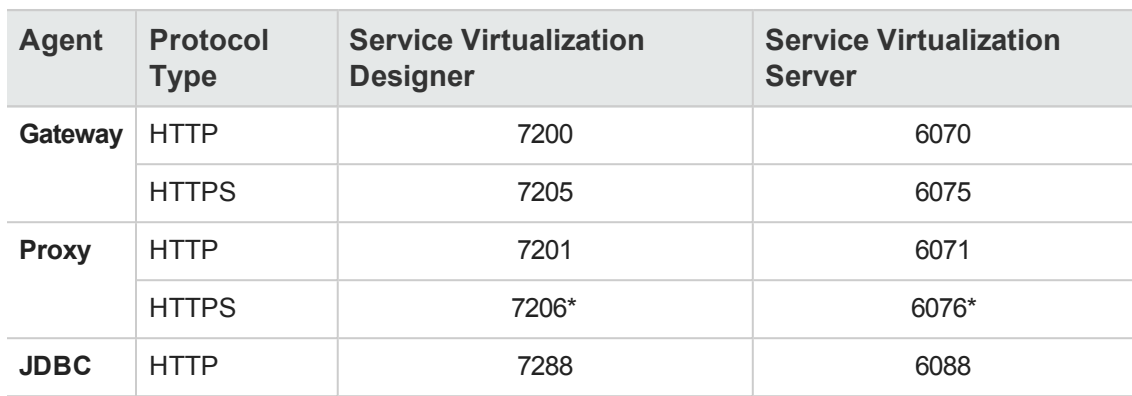

Service Virtualization agents use the following default HTTP ports:

*\* The HTTPS Proxy Agent accesses this port directly using TCP.*

The virtual service communicates with the real service's original endpoint. This is the same endpoint that the client application used before the client was reconfigured to communicate with the virtual service endpoint.

### <span id="page-20-0"></span>**Service Virtualization Management Endpoint**

The Service Virtualization Designer communicates with the Service Virtualization Server using the Service Virtualization management endpoint. This communication is required when deploying virtual services on the Service Virtualization Server. Communication between the Service Virtualization Designer and the remote Service Virtualization Server using the management endpoint is as follows:

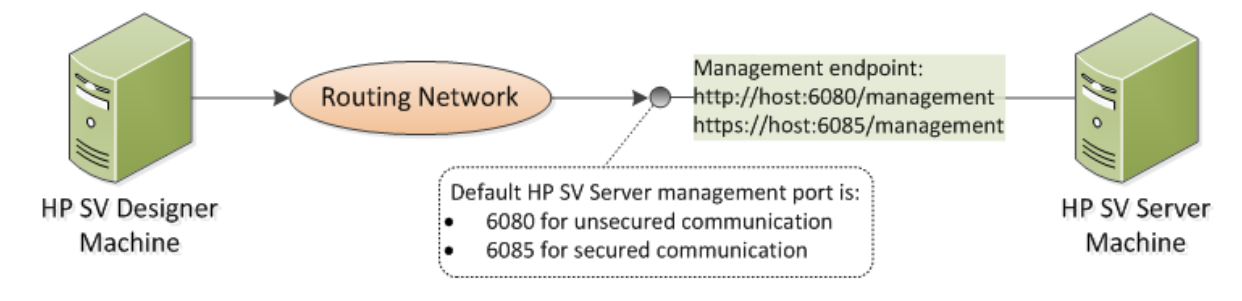

The Service Virtualization Designer also provides a management port, used mainly for connecting to integration testing tools.

The Service Virtualization management endpoint uses the following default HTTP/HTTPS port values:

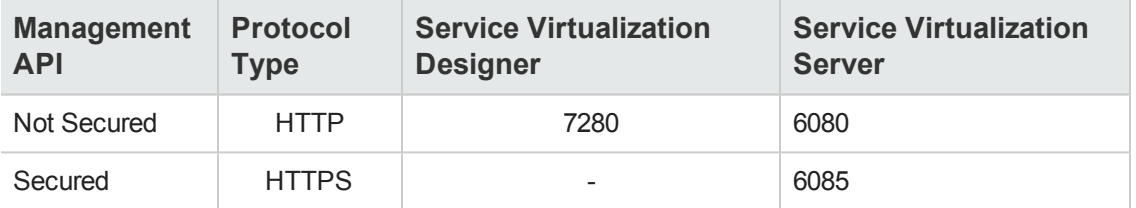

### <span id="page-21-1"></span>**Database Endpoint**

Both the Service Virtualization Designer and the Service Virtualization Server require a database for data storage. The communication scenario between Service Virtualization and the database is as follows:

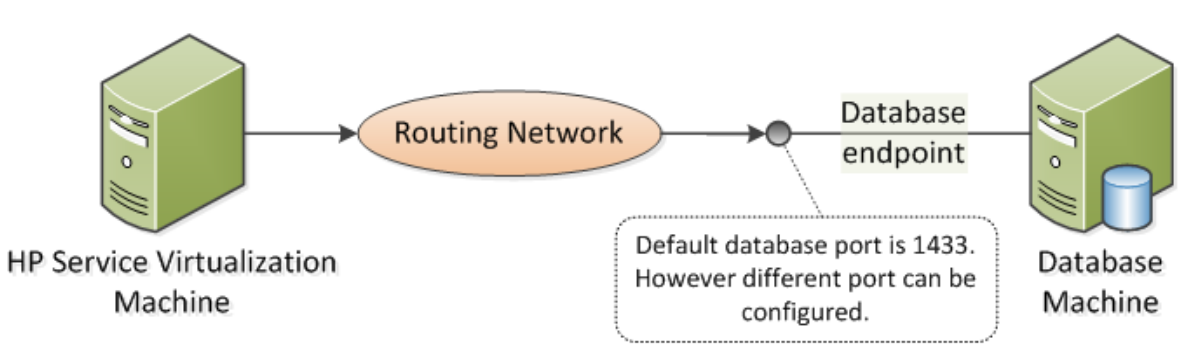

The default port of the database endpoint is **1433**. However, the database administrator can reconfigure the database to use a different port.

### <span id="page-21-2"></span>**Service Virtualization Management Interface Endpoint**

The Service Virtualization Management interface enables you to view and manage all services from Service Virtualization configured servers, without opening the Designer or individual projects.

The Management interface endpoint communicates with the Service Virtualization Server on which it is configured using the server's Management API endpoint (ports 6085 or 6080).

The default port of the Service Virtualization Management interface endpoint is **6086**.

<span id="page-21-0"></span>For more details on Service Virtualization Management, see the *HP Service Virtualization User Guide*.

### How to Configure Ports and Generate **Certificates**

#### **Installing Self-Signed Certificate**

To configure HTTP ports and to install a self-signed SSL certificate, use the configureHttpAgent.bat tool . This script is installed in the *ConfigurationTools* sub-directory in the HP Service Virtualization installation directory. This script is executed during the product installation using the default ports.

Running this script manually from the command line generates a self-signed certificate and installs for the HP Service Virtualization application listening on the SSL Port. ACLs are added for user=Everyone to allow listening on the HTTP ports. The script also allows listening on default or specified HTTP ports and adds Windows Firewall exceptions for HP Service Virtualization applications and HTTP Proxy ports. The script should be run from its directory.

#### **Syntax**

configureHttpAgent.bat [-log] -Option [Parameter]

#### **Options**

*-log:* Log outputs to a log file in the temporary directory %TEMP%\configureHttpAgent.xx.log

*-es*: Allow/disallow HTTP ports, add firewall exceptions and install certificate used by Designer's embedded server

*-ss:* Allow/disallow HTTP ports, add firewall exceptions and install certificate used by standalone server

- *-d:* Allow/disallow HTTP ports used by Demos
- *-u*: Uninstall

*-esHttpPort [Port Number]*: Non-secure port number for HTTP Gateway on Designer's embedded server; default is 7200

*-esHttpProxyPort [Port Number]*: Non-secure port number for HTTP Proxy on Designer's embedded server; default is 7201

*-esHttpsPort [Port Number]*: SSL port number for HTTPS Gateway on Designer's embedded server; default is 7205

*-esRestPort [Port Number]*: Management Service port number for Designer's embedded server; default is 7280

*-ssHttpPort [Port Number]*: Non-secure port number for HTTP Gateway on standalone Server; default is 6070

*-ssHttpProxyPort [Port Number]*: Non-secure port number for HTTP Proxy on standalone Server; default is 6071

*-ssHttpsPort [Port Number]*: SSL port number for HTTPS Gateway on standalone Server; default is 6075

*-ssRestPort [Port Number]*: Management Service port number for standalone Server; default is 6080

*-h [Host Name]*: Host computer name

#### **Example 1**

Install certificate, add firewall exceptions and allow the default HTTP ports for both servers (for Designer embedded server and standalone Server) and for Demos and log output.

configureHttpAgent.bat -log -es -ss -d

#### **Example 2**

Uninstall certificate, remove firewall exceptions and disallow all default HTTP ports.

<span id="page-22-0"></span>configureHttpAgent.bat -u -es -ss –d

### How to Install a Custom Certificate

#### **Installing Custom Certificate**

Running the addCustomCertificate.bat script manually from the command line installs the provided custom certificate for HP Service Virtualization application listening on the SSL Port. ACLs are

added for user=Everyone to allow listening on the HTTP ports. The script should be run from its directory.

#### **Syntax**

addCustomCertificate.bat [-log] -Option [Parameter]

#### **Options**

*-log*: Log outputs to a log file in the temporary directory %TEMP%\ addCustomCertificate.xx.log

*-es*: Add custom certificate on SSL port used by Designer's embedded server

*-ss*: Add custom certificate on SSL port used by standalone Server

*-esHttpsPort [Port Number]*: SSL port number for HTTPS Gateway on Designer's embedded server; default is 7205

*-ssHttpsPort [Port Number]*: SSL port number for HTTPS Gateway on standalone Server; default is 6075

*-certificate [Thumbprint]*: Thumbprint of the custom certificate to be used on SSL ports. The certificate must be installed in credential store.

#### **Example 1**

This command adds a custom certificate on SSL port 6161 used by standalone Server and logs output.

addCustomCertificate.bat -log -ss -ssHttpsPort 6161 -certificate 1021c70be806baebefc53b728d6bfd3dc1708eec

#### **Example 2**

This command adds a custom certificate on default SSL ports used by standalone Server and Designer's embedded server.

addCustomCertificate.bat -es -ss -certificate 1021c70be806baebefc53b728d6bfd3dc1708eec

# <span id="page-24-0"></span>HP Service Virtualization Server

HP Service Virtualization Server is a version of the runtime that is completely separate from the Service Virtualization Designer. It provides the same functionality as the Embedded Server running in the Designer, such as creating and learning services and simulating the use of learned rules or rules provided by the user, without the need to run the Designer.

Being separate from the Designer means that the Service Virtualization Runtime is no longer limited to use by one designer; it can be used by multiple HP Service Virtualization Designers or even by custom 3rd party tools, as it uses its own database separate from the Designer database.

Service Virtualization Server is installed by the installer as a Windows Service, but can also be run on demand as a console application by running the same .exe file associated with the Windows Service.

**Note**: Every deployed virtual service requires 4-5 database connections.

This chapter includes:

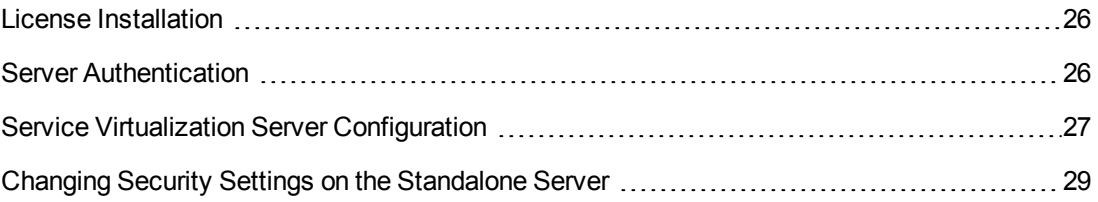

### <span id="page-25-0"></span>License Installation

A valid license must be installed in order to work with HP Service Virtualization Server. The license must be installed on the same machine on which the Service Virtualization Server is installed. You install the new license using the License Utility.

You receive your license from the HP License Delivery Center, either in a **.dat** file or a license key. You then install the license using the License Utility. In addition, the License Utility enables you to view all installed licenses. It also displays the Host ID required for product licensing.

#### **To install a new license:**

- 1. To run the License Utility, from the Windows Start menu, select All Programs > HP Service Virtualization > Server > License Utility.
- 2. In the License Utility window, click **Install New Licenses**. The New License dialog box opens.
- 3. To install the license from a **.dat** license file:
	- a. Select **Install licenses using a license file**.
	- b. Click **Browse** to navigate to and select your .dat license file.
	- c. If your license file contains multiple licenses, click **View License File Content** to display all available licenses. Select the desired licenses.
- 4. To install the license as a text string:
	- a. Select **Install a license using a license key**.
	- b. Copy your License Key string and paste it into the **License Key** box.
- 5. In the New License dialog box, click **Install** to install the license.
- <span id="page-25-1"></span>6. Click **Close** to close the Install License dialog box. The new license is displayed in the License Utility window.

### Server Authentication

To prevent unauthorized service management of the HP Service Virtualization Server, you can limit access to the server through user authentication.

The Service Virtualization Designer accesses the Service Virtualization Server using HTTP Basic Authentication, over HTTPS. The Server grants access to the Designer based on one of the following:

- A local Windows users account, located on the Server machine.
- A Windows domain account in a trusted domain, or in the same domain as the Service Virtualization Server.

During installation of the Service Virtualization Server, the following groups are created on the server:

- **SV Operators.** Members can view virtual services deployed on the Service Virtualization Server, switch service simulation modes, and unlock services. SV Operators can view only partial agent configuration information.
- <sup>l</sup> **SV Publishers.** Members have the same access as members of Service Virtualization Operators group, and can also deploy, update, and undeploy services. SV Publishers can view only partial agent configuration information.
- **SV Runtime Administrators.** Members can view, create, configure, and delete agent configurations on the Service Virtualization Server. SV Runtime Administrators do not have permissions for viewing or managing services.

By default, the Windows **Everyone** group is a member of the Service Virtualization user groups.

- To limit access, remove the **Everyone** group and add only specific user accounts or other Windows domain groups to the Service Virtualization user groups.
- To provide users with full permissions, add them to multiple groups.
- A user who is not assigned to any of the groups cannot view any agent data or any services deployed on the server.

#### **Note:**

- Every authenticated Windows user has access to /ping and /info resources. This does not depend on Service Virtualization authentication.
- The groups are created regardless of whether the Server Authentication option is selected during the Server installation. This enables you to reconfigure at a later stage.
- Uninstalling or reinstalling Service Virtualization does not affect these groups. Your changes to group membership are maintained between installations.
- **Server upgrade:** If you are upgrading from a Service Virtualization Server earlier than version 3.00, all users and groups that were members of the **Service Virtualization Users** group are placed in the new Service Virtualization groups.

### <span id="page-26-0"></span>Service Virtualization Server Configuration

There are several options for configuring a Service Virtualization Server:

#### **Configuration File**

As the Service Virtualization Server is a .NET application, it can be configured by editing the standard .config file. The only relevant entry you should customize is the address of the management endpoint. As Windows Communication Foundation framework is exposing the management API, the address can be easily changed by editing the corresponding WCF section of the configuration file. For example, to change the address to http://localhost:7700/hpsv, the corresponding entry in .config file should look like this:

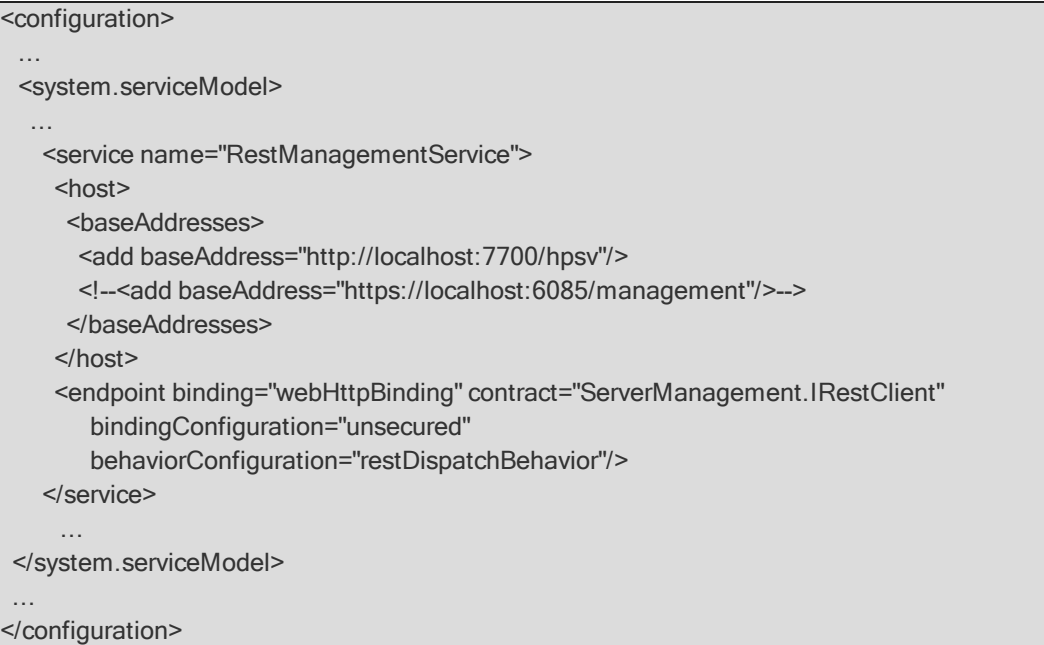

#### **Command Line Parameters**

Service Virtualization Server also accepts command line parameters. Currently, the only supported command line parameter option is the ability to recreate the database used by Service Virtualization Server. This can be useful when testing the application, as it enables the user to quickly wipe the database without the need to manually remove each service from the Designer. To recreate the Service Virtualization Server database, add recreateDatabase=true to the command line when running the Server, as in the following example:

HP.SV.StandaloneServer.exe recreateDatabase=true

#### **Agent Configuration**

You can configure Service Virtualization Agents for a standalone Service Virtualization Server using the Designer. For details, see the Service Virtualization Agents section in the *HP Service Virtualization User Guide*.

When the server is not running, you can edit the agent configuration manually for the server. The agent configuration file is **%ProgramData%\Hewlett-Packard\HP Service Virtualization Server\Agents\configurations.xml**.

**Tip:** To reset the default agent configurations, delete this file.

### <span id="page-28-0"></span>Changing Security Settings on the Standalone Server

If you choose to change security settings after installing the Standalone Server, you must manually edit the **HP.SV.StandaloneServer.exe.config** configuration file. The file is located in the <**HPService Virtualization Server installation directory>\bin** subdirectory. By default, the Server installation path is **C:\Program Files\Hp\HP Service Virtualization Server\Server**. In the system.serviceModel configuration section, you must edit the settings for the exposed REST management service.

This section includes:

- REST management service configuration for disabled authentication
- REST management service configuration for enabled authentication

### <span id="page-28-1"></span>*REST management service configuration for disabled authentication*

To disable authentication, set the following:

- 1. Under the **endpoint** element, set the **bindingConfiguration** attribute to **unsecured**.
- 2. Make sure that the **HTTP** address is not commented out, and the **HTTPS** address is commented out.
- 3. After reconfiguration, restart the Service Virtualization Server.
- 4. In order to enable the new configuration, you must redirect all of your projects to the updated URL. For details, see the section on how to change servers in the HP Service Virtualization User Guide.

#### <configuration>

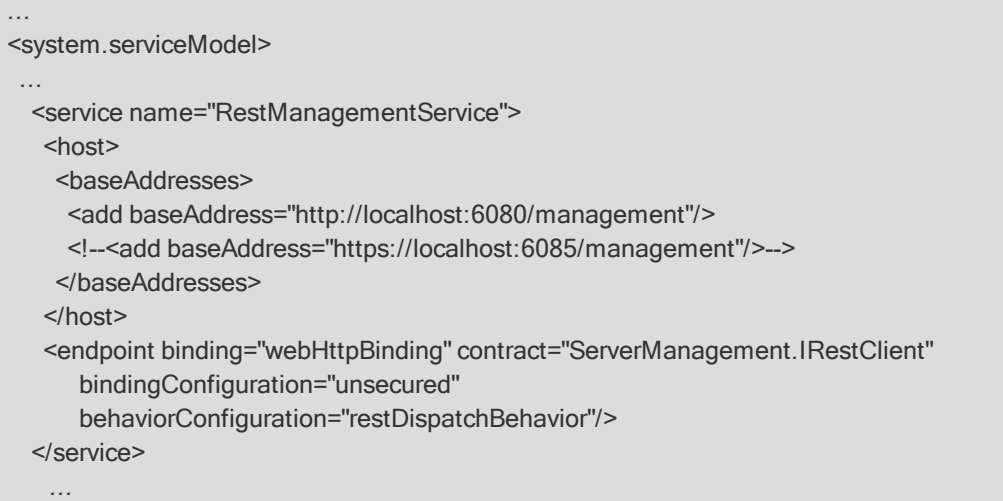

```
</system.serviceModel>
...
```
</configuration>

### <span id="page-29-0"></span>*REST management service configuration for enabled authentication*

To enable authentication, set the following:

- 1. Under the **endpoint** element, set the **bindingConfiguration** attribute to **secured**.
- 2. Make sure that the **HTTPS** address is not commented out, and the **HTTP** address is commented out.
- 3. After reconfiguration, restart the Service Virtualization Server.
- 4. In order to enable the new configuration, you must redirect all of your projects to the updated URL. For details, see the section on how to change servers in the HP Service Virtualization User Guide.

```
<configuration>
 ...
 <system.serviceModel>
  ...
  <service name="RestManagementService">
   <host>
    <baseAddresses>
      <!--<add baseAddress="http://localhost:6080/management"/>-->
     <add baseAddress="https://localhost:6085/management"/>
    </baseAddresses>
   </host>
    <endpoint binding="webHttpBinding" contract="ServerManagement.IRestClient"
       bindingConfiguration="secured"
       behaviorConfiguration="restDispatchBehavior"/>
   </service>
    ...
</system.serviceModel>
...
</configuration>
```
## <span id="page-30-0"></span>**How to Start Service Virtualization**

This section explains how to start the Service Virtualization applications. For more details on each component, see ["Welcome](#page-5-0) [to](#page-5-0) [Service](#page-5-0) [Virtualization"](#page-5-0) [on](#page-5-0) [page](#page-5-0) [6.](#page-5-0)

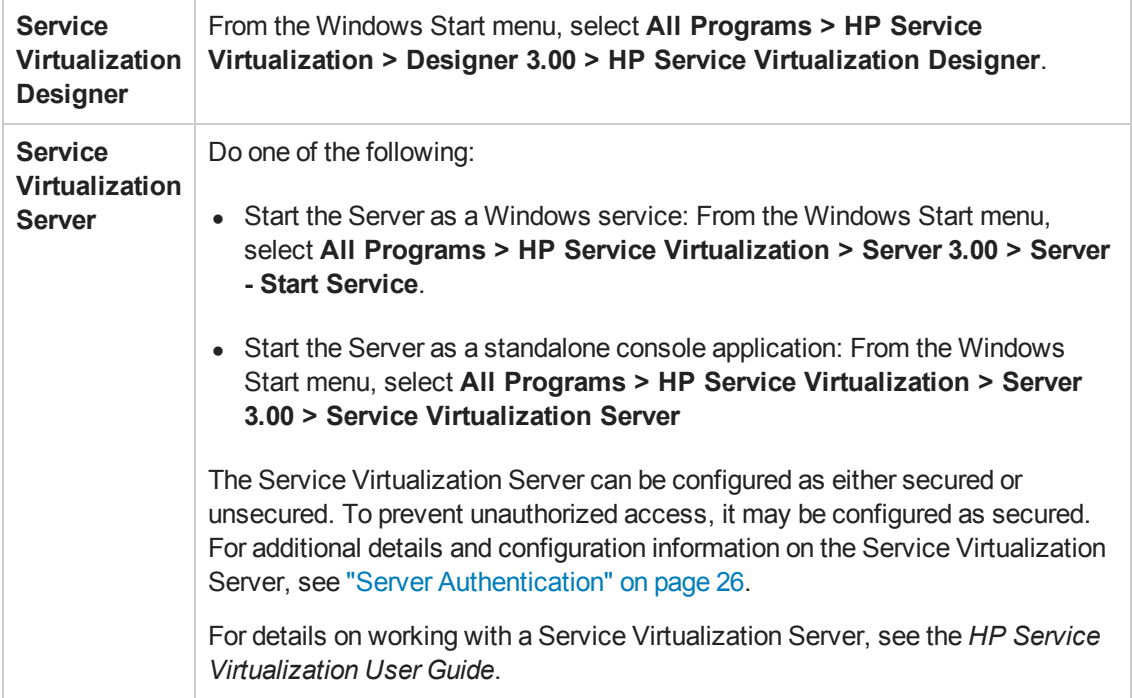

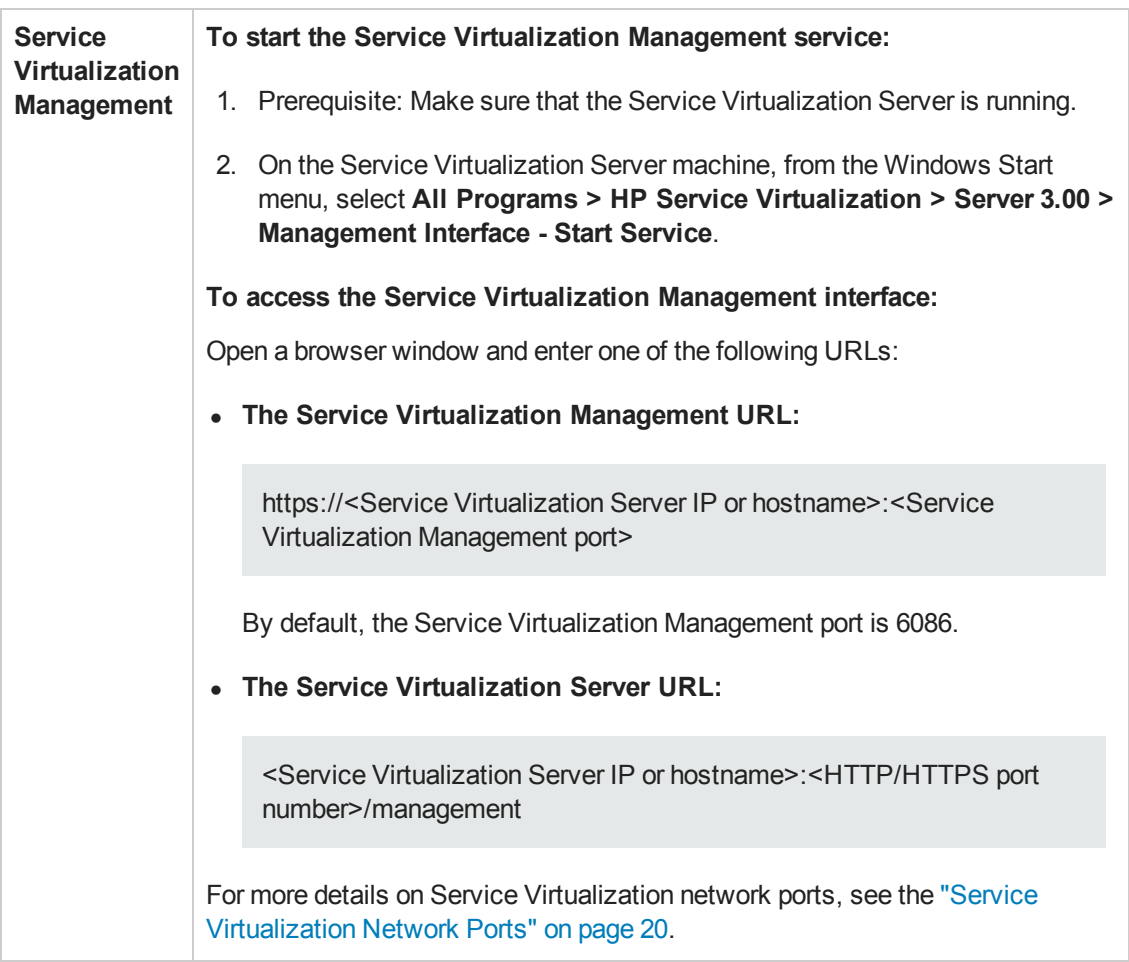